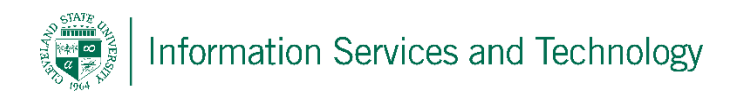

## How to backup an iPhone using iTunes

1. Connect phone to computer and open the ITunes application.

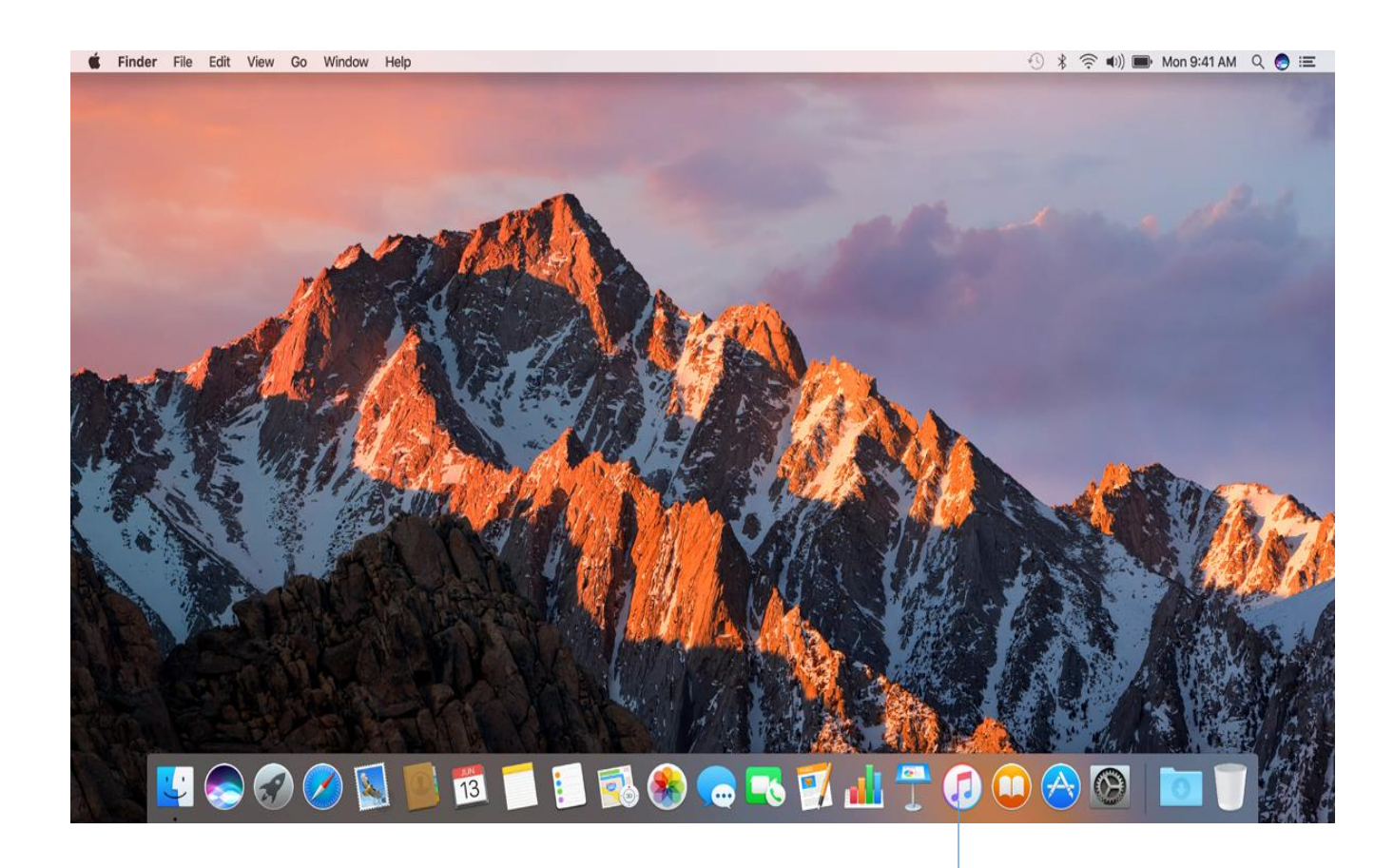

 $\blacktriangleright$  Click here

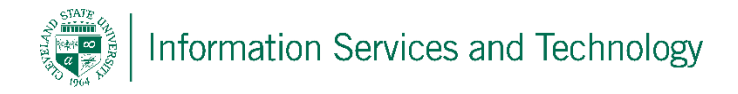

2. Click the "phone" icon near the top left

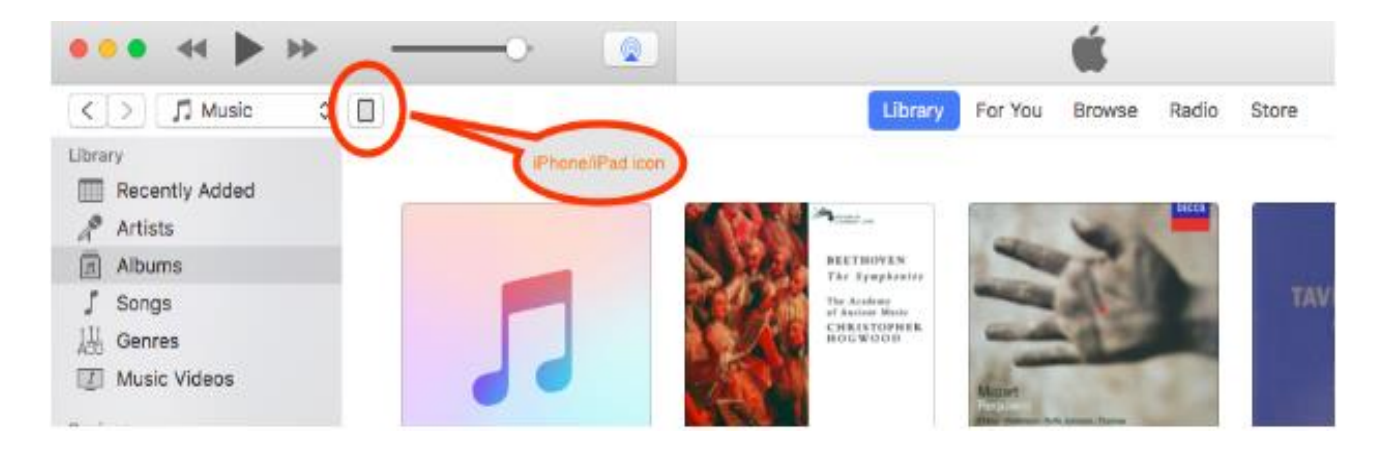

3. Under backups, select the option that says this computer. Next you hit the backup now button. A complete backup of your phone should now take place. Selecting the encrypt IPhone option will also ensure all passwords, such as email are saved on the phone.

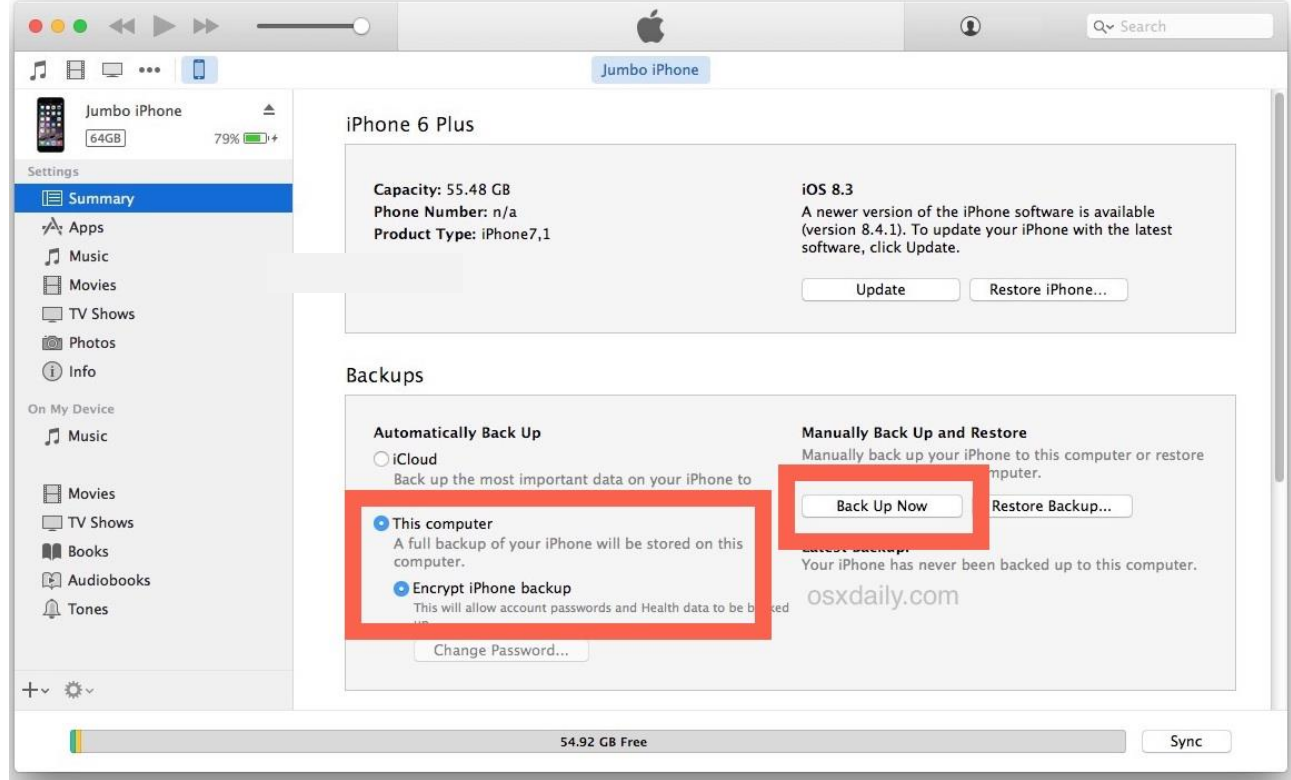